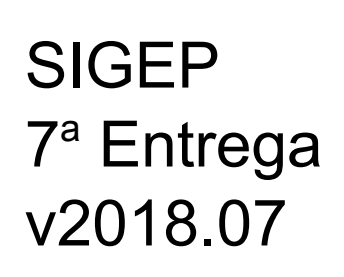

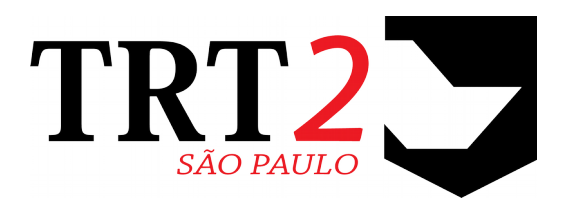

# Tribunal Regional do Trabalho da 2ª Região

**Coordenadoria de Desenvolvimento de Sistemas**

Agosto de 2018

# **Histórico de Alterações**

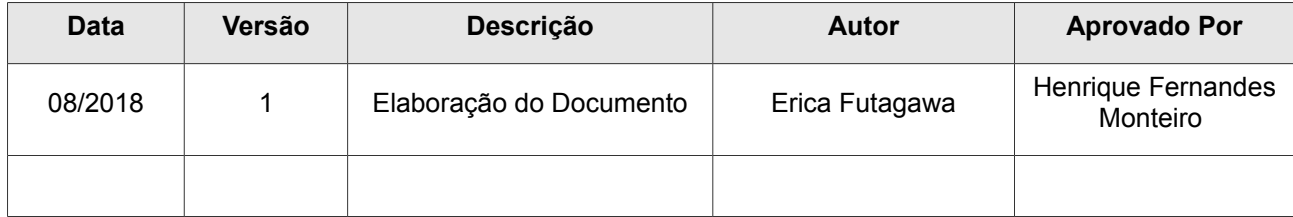

## Sumário

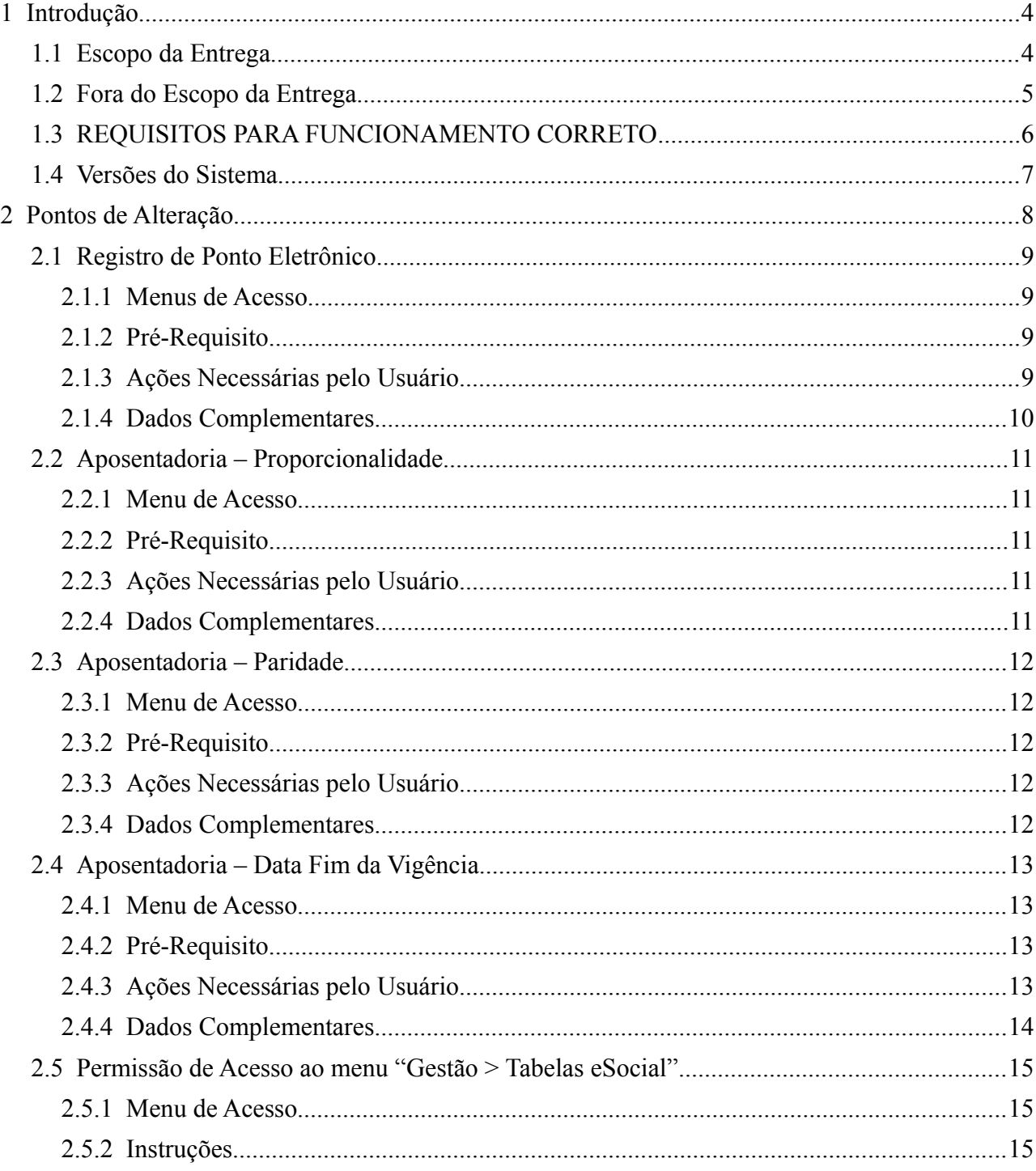

## <span id="page-3-1"></span> **1 Introdução**

Este documento tem como objetivo informar sobre as principais alterações realizadas no SIGEP para o pacote de alterações da versão v2018.07.

### <span id="page-3-0"></span> **1.1 Escopo da Entrega**

Este pacote de alterações contempla:

### **eSocial – S-1005 – Registro de Ponto Eletrônico**

[\(2.1](#page-8-3) - [Registro de Ponto Eletrônico\)](#page-8-3)

• Ajuste no cadastro de informações sobre o Registro de Ponto Eletrônico, para atender aos eventos S-1000 e S-1005. Maior detalhamento do tipo de registro.

#### **eSocial – S-2300 – Matrícula no Órgão Cedente (Módulo Exercício Provisório)**

• #15209 – Alteração do tamanho de caracteres aceitos no campo, para adequação ao eSocial.

### **folhaWeb – Aposentadoria**

- **Porporcionalidade** Alteração do tamanho de caracteres, para adequação ao folhaWeb. [\(2.2](#page-10-4) - [Aposentadoria – Proporcionalidade\)](#page-10-4)
- **Paridade** Inclusão de Campo, para ser utilizado pelo folhaWeb. [\(2.3](#page-11-4) - [Aposentadoria – Paridade\)](#page-11-4)
- **Data Fim de Vigência**  Inclusão de Campo, para ser utilizado pelo folhaWeb. [\(2.4](#page-12-3) - [Aposentadoria – Data Fim da Vigência\)](#page-12-3)

#### **Correções e Melhorias:**

- Correção: Erro no Cadastro de Servidor (Módulo Gestão) #15242 – Correção de erro quando o Cargo Comissionado apresentava tamanho superior a 60 caracteres
- Correção: Mensagem de erro ao gravar diligências (Módulo OnLine) #15719 – Correção em falha ao gravar faltas
- Correção: Erro para apresentar relatório (Módulo OnLine) #15156 – Correção de erro em Jboss para apresentar menu de relatório de férias

### <span id="page-4-0"></span> **1.2 Fora do Escopo da Entrega**

### **Matrícula no Órgão Cedente**

Os Módulos de Remoção e Requisição também podem conter este tipo de informação (Matrícula no Órgão Cedente) e os ajustes para estes módulos está prevista para a próxima entrega (v2018.08).

### **Cadastro de Processos**

A implementação ainda está pronta somente na estrutura de Banco de Dados, de forma que os analistas responsáveis pelo sistema FolhaWeb já possa também começar a utilizar a tabela para fins de integração com o SIGEP.

A tela de Cadastro de Processos AINDA NÃO ESTÁ CONCLUÍDA (apesar de já estar acessível pelo sistema, pedimos a gentileza de ainda não utilizar, pois ainda passa por ajustes).

### <span id="page-5-0"></span> **1.3 REQUISITOS PARA FUNCIONAMENTO CORRETO**

Para o funcionamento correto do sistema, e/ou aplicação correta das regras de negócio, existem ações necessárias da Área de Negócio.

Pedimos atenção para os pontos levantados abaixo:

### **ÁREA DE NEGÓCIO**

### **Registro de Ponto Eletrônico**

O campo que armazenava informação sobre Registro de Ponto Eletrônico foi alterado. Será necessário preencher novamente, pois o domínio (valores aceitos pelo sistema) foi alterado. [\(2.1](#page-8-3) - [Registro de Ponto Eletrônico\)](#page-8-3)

### **Aposentadoria – Proporcionalidade**

Campo foi alterado, conforme solicitado pelo TRT-23, para comportar regra que não estava contemplada pelo sistema. Para os regionais que necessitam utilizar proporcionalidade de 47,07%, por exemplo), ajustar o preenchimento de acordo.

[\(2.2](#page-10-4) - [Aposentadoria – Proporcionalidade\)](#page-10-4)

### **Aposentadoria – Paridade**

Novo campo incluído. Campo necessário para funcionamento do SIGEP em conjunto com FolhaWeb. [\(2.3](#page-11-4) - [Aposentadoria – Paridade\)](#page-11-4)

### **Aposentadoria – Data Fim de Vigência (Desaposentadoria)**

Novo campo incluído. Campo necessário para funcionamento do SIGEP em conjunto com FolhaWeb. [\(2.4](#page-12-3) - [Aposentadoria – Data Fim da Vigência\)](#page-12-3)

## <span id="page-6-0"></span> **1.4 Versões do Sistema**

Segue a relação dos módulos alterados nesta sprint, e suas versões:

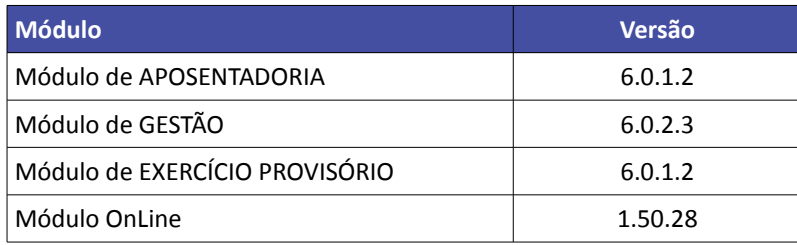

# <span id="page-7-0"></span> **2 Pontos de Alteração**

A seguir serão identificados os principais pontos de alteração no SIGEP, divididos por assuntos, para facilitar a execução das ações necessárias para o funcionamento correto do sistema.

### <span id="page-8-3"></span> **2.1 Registro de Ponto Eletrônico**

Foi necessário um ajuste na tela de Cadastro de Dados do Tribunal.

Foi criado anteriormente um campo nessa tela para gravar informação sobre o Registro de Ponto Eletrônico.

Para o evento S-1000, o formato incluído inicialmente atendia à necessidade, porém após analisar o evento S-1005, foi identificado que é necessário um nível maior de detalhe sobre esse registro.

### <span id="page-8-2"></span> **2.1.1 Menus de Acesso**

[Módulo Gestão] > Tabelas eSocial > Tribunal

### <span id="page-8-1"></span> **2.1.2 Pré-Requisito**

Acesso ao menu configurado no Módulo SAO.

(Instruções em [2.5](#page-14-2) - [Permissão de Acesso ao menu "Gestão > Tabelas eSocial"\)](#page-14-2)

#### <span id="page-8-0"></span> **2.1.3 Ações Necessárias pelo Usuário**

#### **ATENÇÃO:** A configuração anterior foi apagada.

Será necessário selecionar novamente uma opção de Registro Eletrônico de Ponto, de acordo com as novas opções oferecidas pelo sistema.

Para referência, o sistema efetuará a seguinte correlação entre o novo valor selecionado e os eventos S-1000 e S-1005:

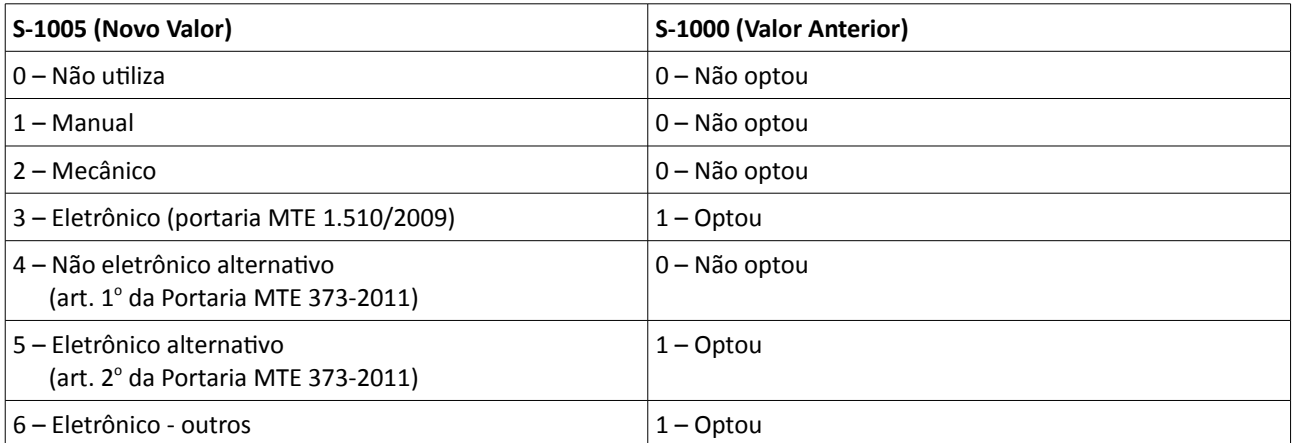

### **10** SIGEP - 7a Entrega - v2018.07

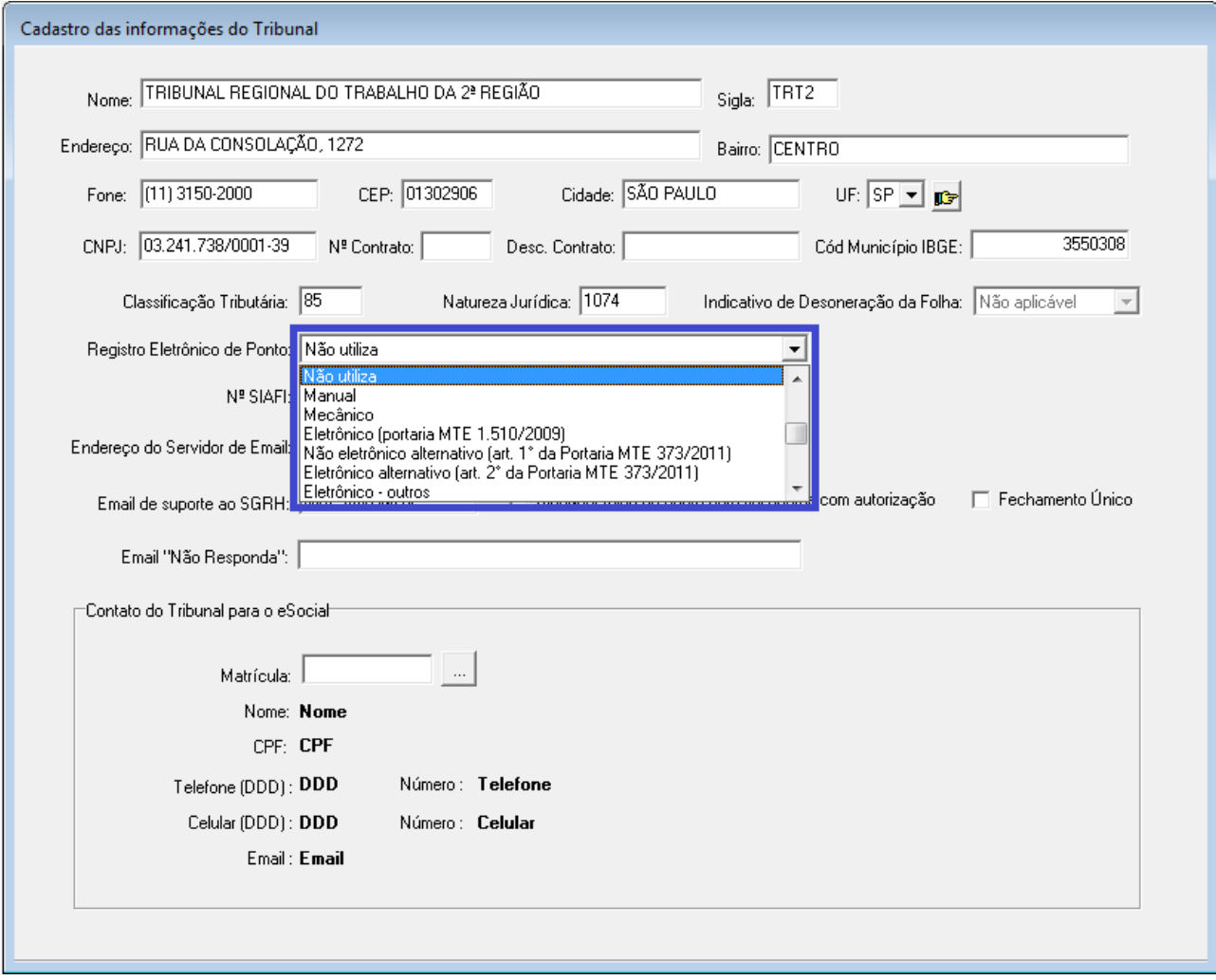

### <span id="page-9-0"></span> **2.1.4 Dados Complementares**

### <span id="page-10-4"></span> **2.2 Aposentadoria – Proporcionalidade**

Foi solicitado o aumento dos campos de proporcionalidade de aposentadoria (alterado de 3 para 5 dígitos), pois existem casos de aposentadoria por invalidez que fogem da regra 30 ou 35 (Exemplo: paridade com proporcionalidade 47,07%).

### <span id="page-10-3"></span> **2.2.1 Menu de Acesso**

[Módulo APOSENTADORIA] > Cadastro > Aposentadoria > Fundamentação Legal > *<SERVIDOR>* > Dados Aposentadoria > Proporcionalidade

### <span id="page-10-2"></span> **2.2.2 Pré-Requisito**

Acesso ao menu configurado no Módulo SAO.

### <span id="page-10-1"></span> **2.2.3 Ações Necessárias pelo Usuário**

Ajustar os valores para a proporcionalidade correta, quando for necessário o cadastro de mais de 3 dígitos.

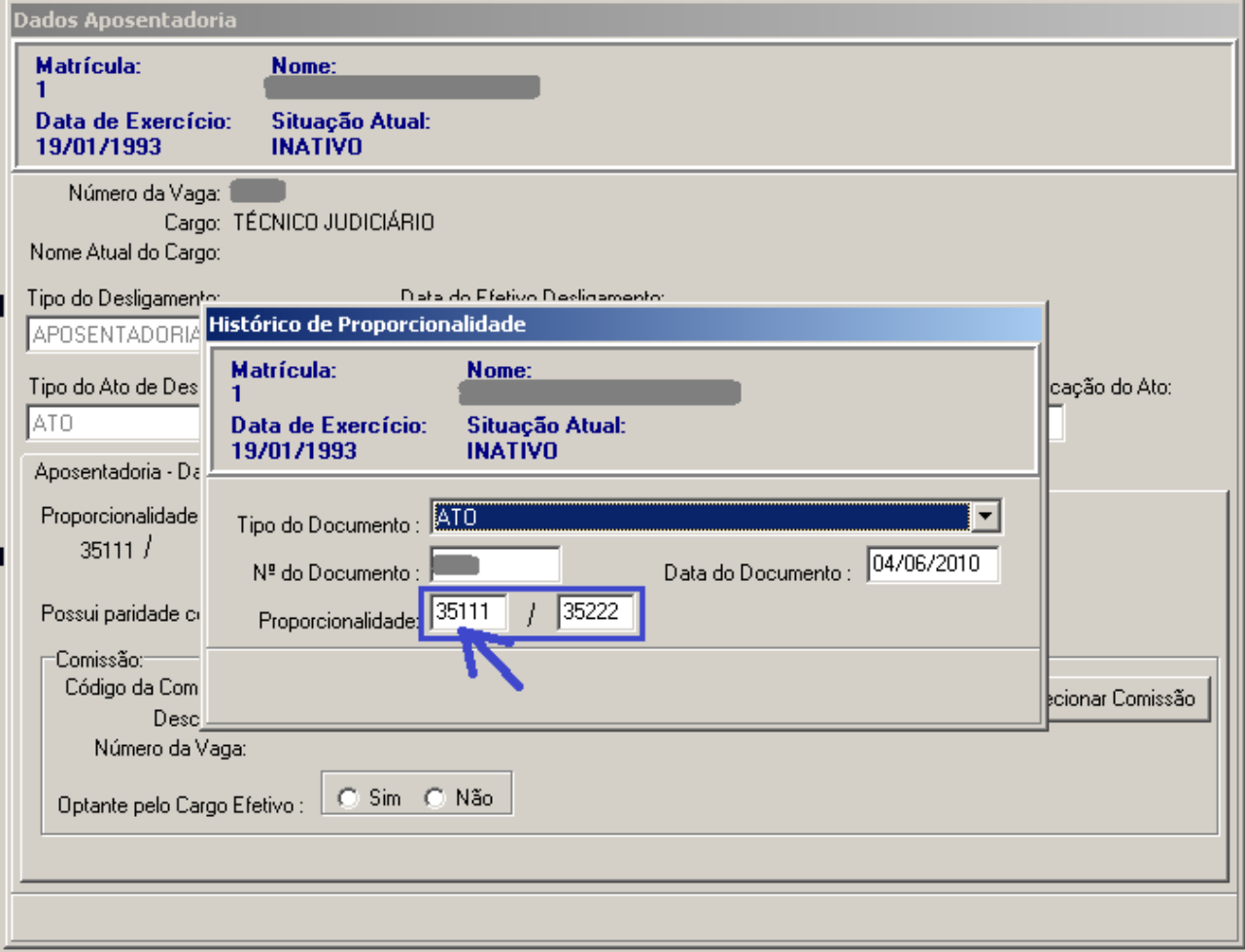

#### <span id="page-10-0"></span> **2.2.4 Dados Complementares**

## <span id="page-11-4"></span> **2.3 Aposentadoria – Paridade**

Foi incluído um novo campo na tela de Dados de Aposentadoria, para indicar se possui paridade com ativos ou não.

Este campo será utilizado exclusivamente pelo FolhaWeb. Não está prevista a sua leitura pelo Módulo Folha de Pagamento.

#### <span id="page-11-3"></span> **2.3.1 Menu de Acesso**

[Módulo APOSENTADORIA] > Cadastro > Aposentadoria > Fundamentação Legal > *<SERVIDOR>* > Dados Aposentadoria

### <span id="page-11-2"></span> **2.3.2 Pré-Requisito**

Acesso ao menu configurado no Módulo SAO.

### <span id="page-11-1"></span> **2.3.3 Ações Necessárias pelo Usuário**

Ajustar os valores para a proporcionalidade correta, que antes não era permitida pelo sistema.

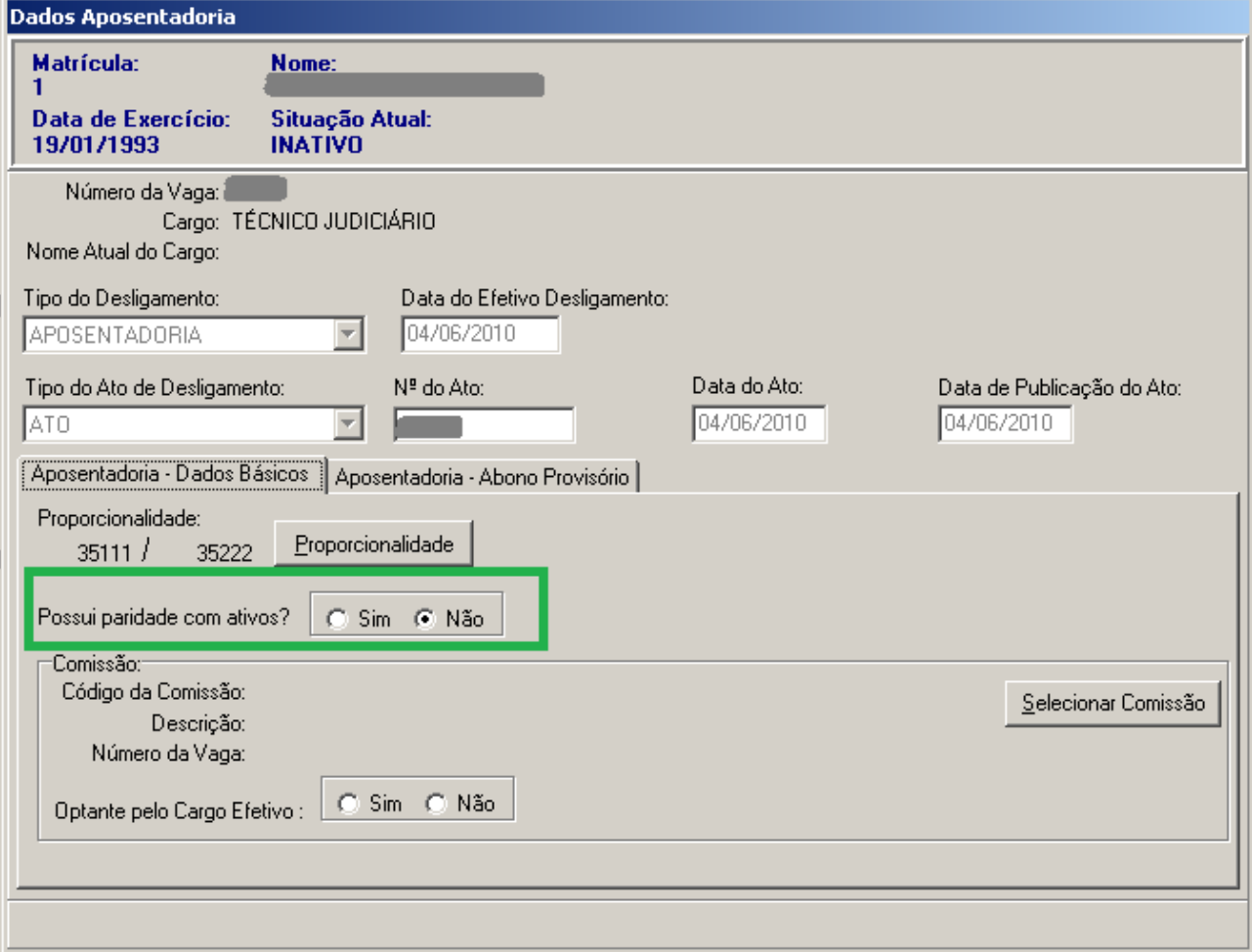

### <span id="page-11-0"></span> **2.3.4 Dados Complementares**

### <span id="page-12-3"></span> **2.4 Aposentadoria – Data Fim da Vigência**

Foi incluído um novo campo na tela de Concessão de Aposentadoria, para indicar a Data Fim de Vigência da Aposentadoria nos casos de Desaposentadoria.

Não utilizar quando a Aposentadoria for interrompida por Falecimento. Neste caso, a informação é consultada do cadastro do Servidor.

Este campo será utilizado exclusivamente pelo FolhaWeb. Não está prevista a sua leitura pelo Módulo Folha de Pagamento.

### <span id="page-12-2"></span> **2.4.1 Menu de Acesso**

[Módulo APOSENTADORIA] > Cadastro > Aposentadoria > Fundamentação Legal > *<SERVIDOR>* > *<ATO> >* [Botão de Alterar]

#### <span id="page-12-1"></span> **2.4.2 Pré-Requisito**

Acesso ao menu configurado no Módulo SAO.

### <span id="page-12-0"></span> **2.4.3 Ações Necessárias pelo Usuário**

Preencher o campo de Data de Fim de Vigência, nos casos de Desaposentadoria.

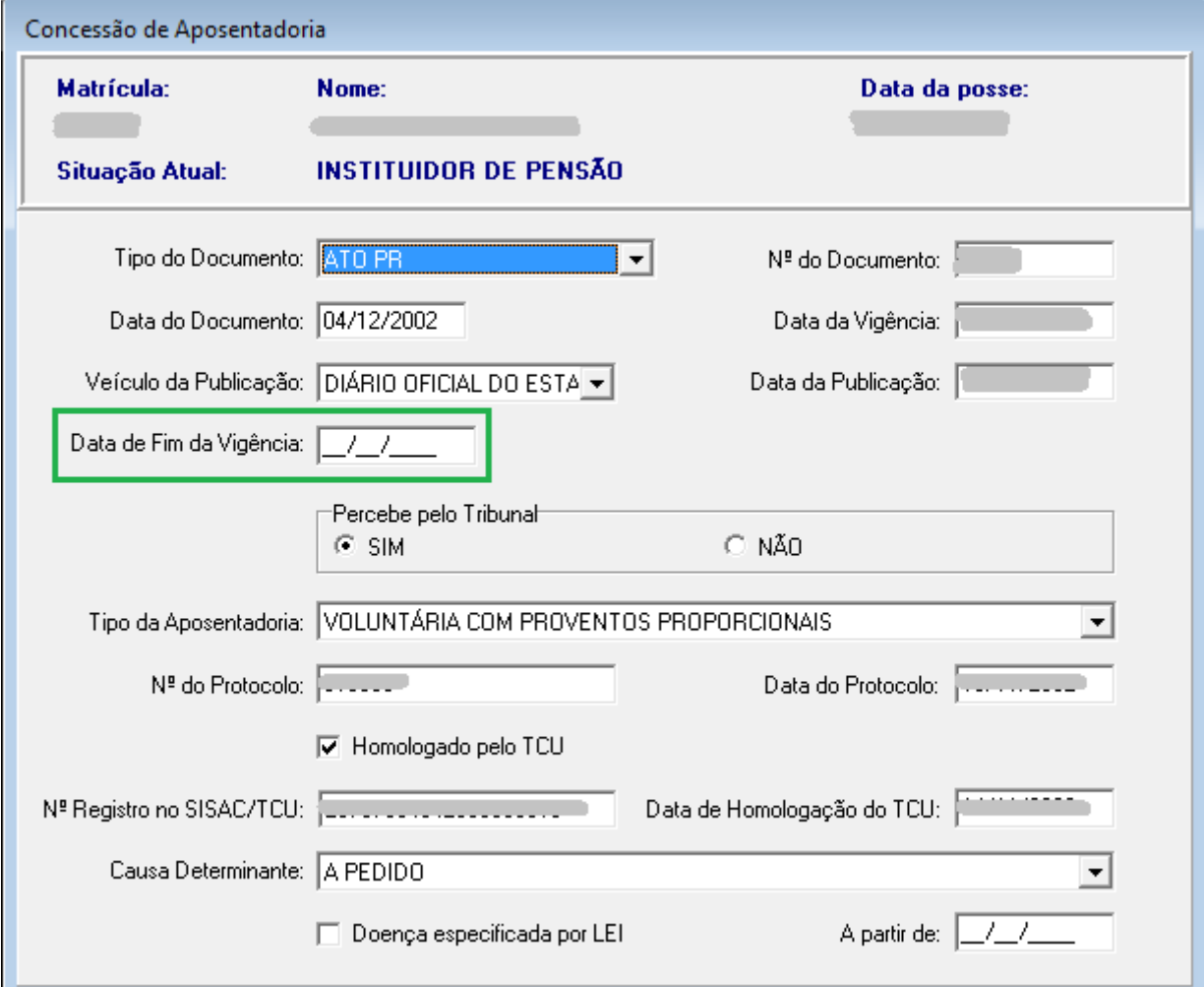

### <span id="page-13-0"></span> **2.4.4 Dados Complementares**

## <span id="page-14-2"></span> **2.5 Permissão de Acesso ao menu "Gestão > Tabelas eSocial"**

### <span id="page-14-1"></span> **2.5.1 Menu de Acesso**

[Módulo SAO ] > SGRH – Privilégios > Vinculação > Usuário a Módulo

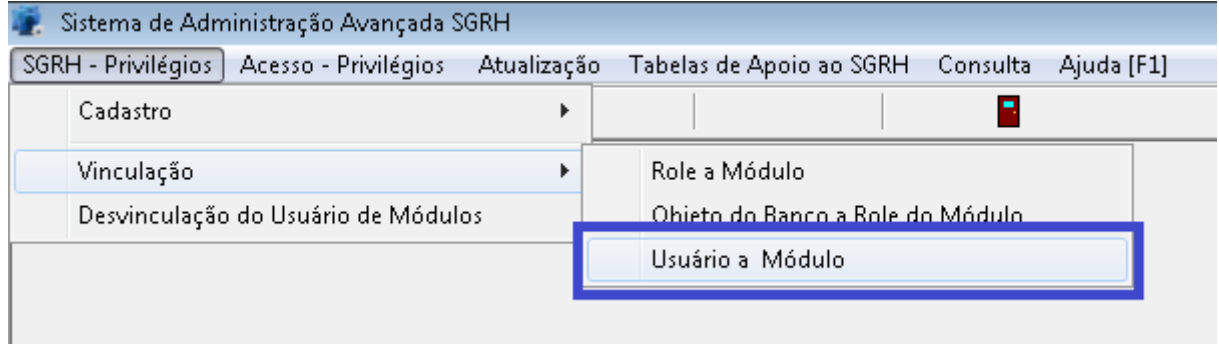

### **2.5.2 Instruções**

<span id="page-14-0"></span>a) Selecionar o Usuário que deve ter acesso ao menu "**Gestao > Tabelas eSocial**"

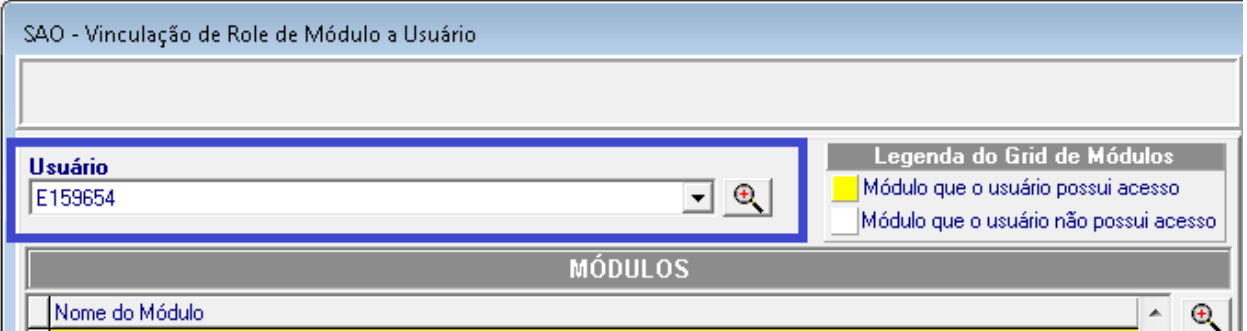

### b) Selecionar o Módulo Gestão:

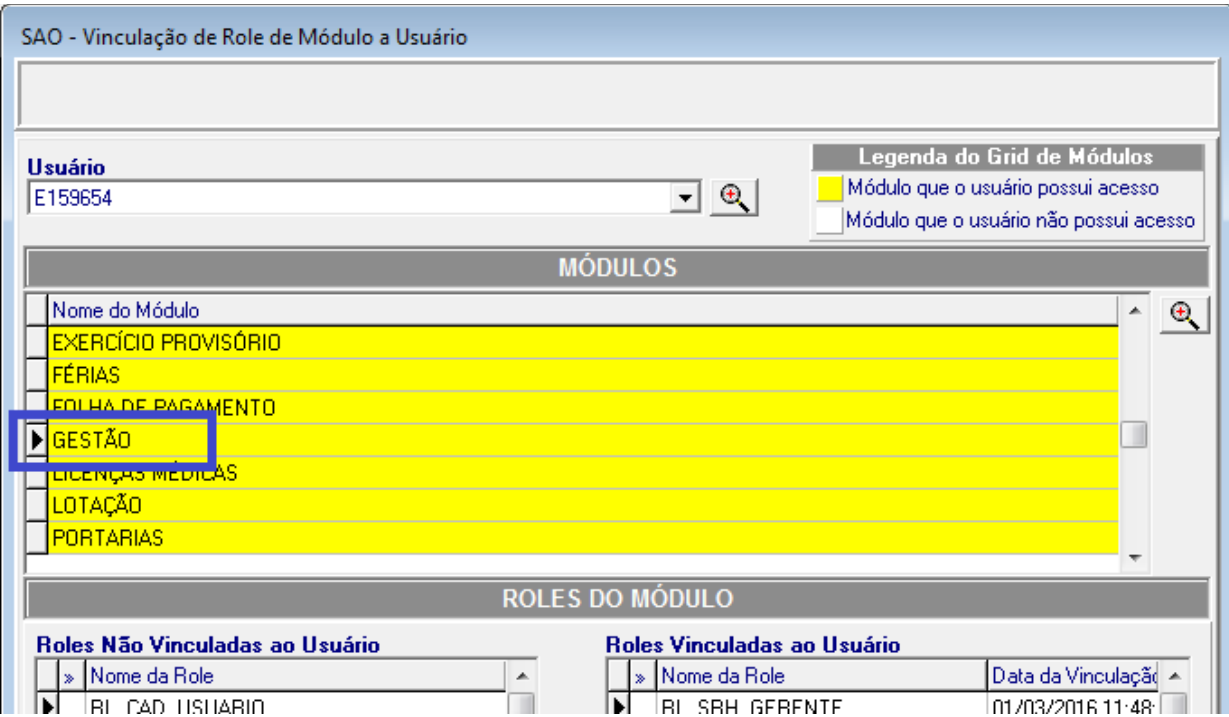

c) Selecionar a Role "**RL\_ESOCIAL**" e Vincular ao usuário selecionado:

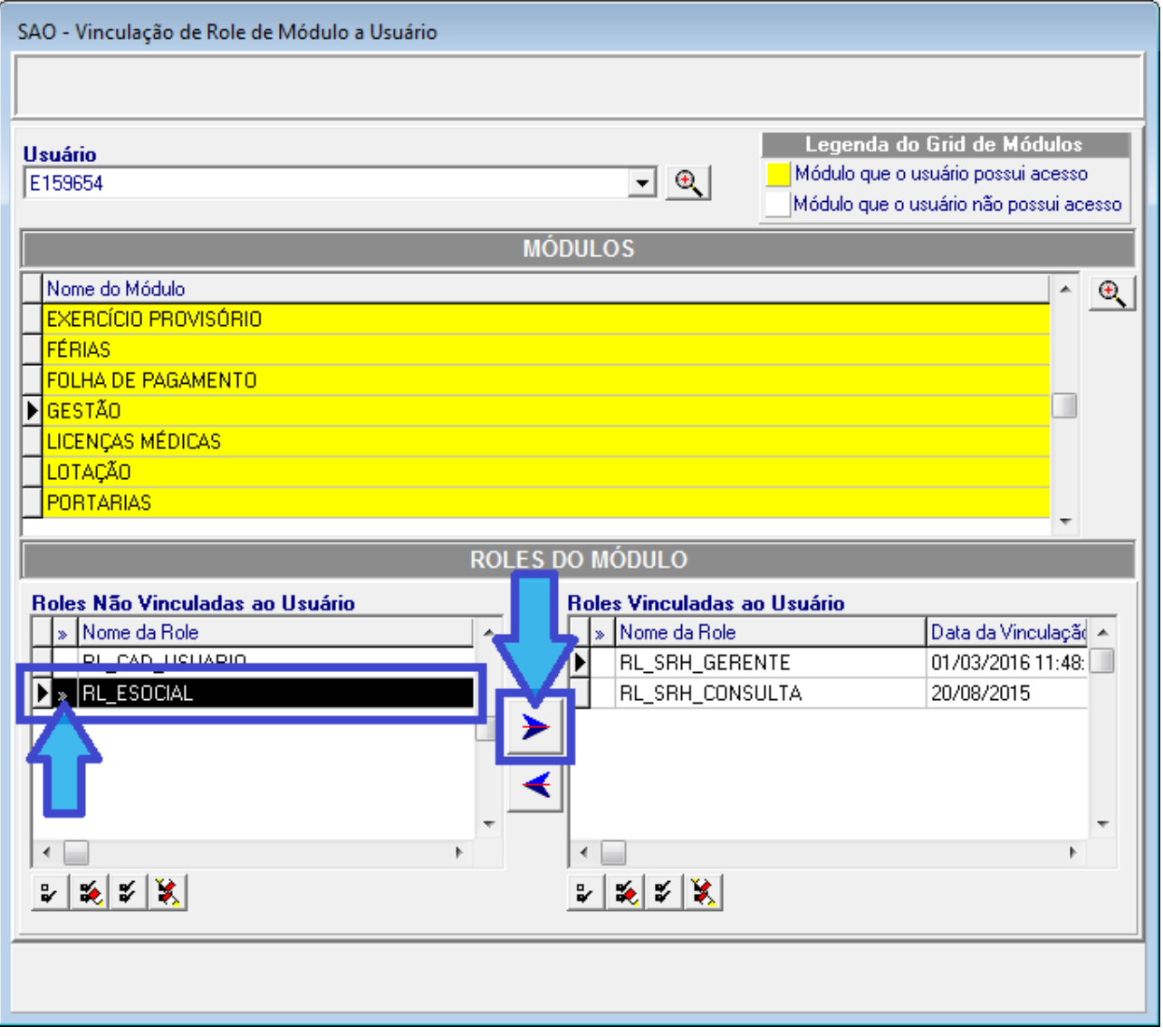

d) Confirmar a alteração:

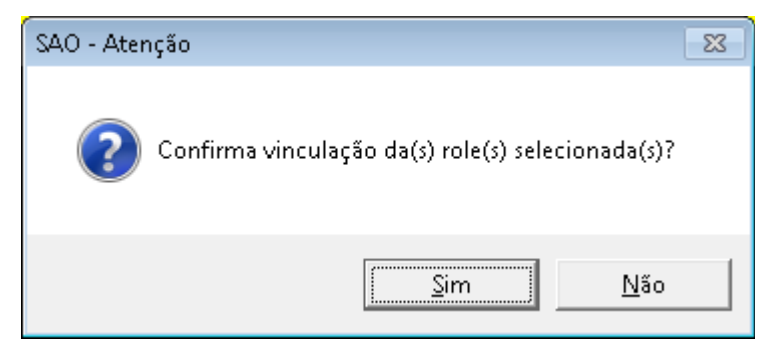

e) Após a confirmação o sistema deve alterar o vínculo e apresentar o resultado:

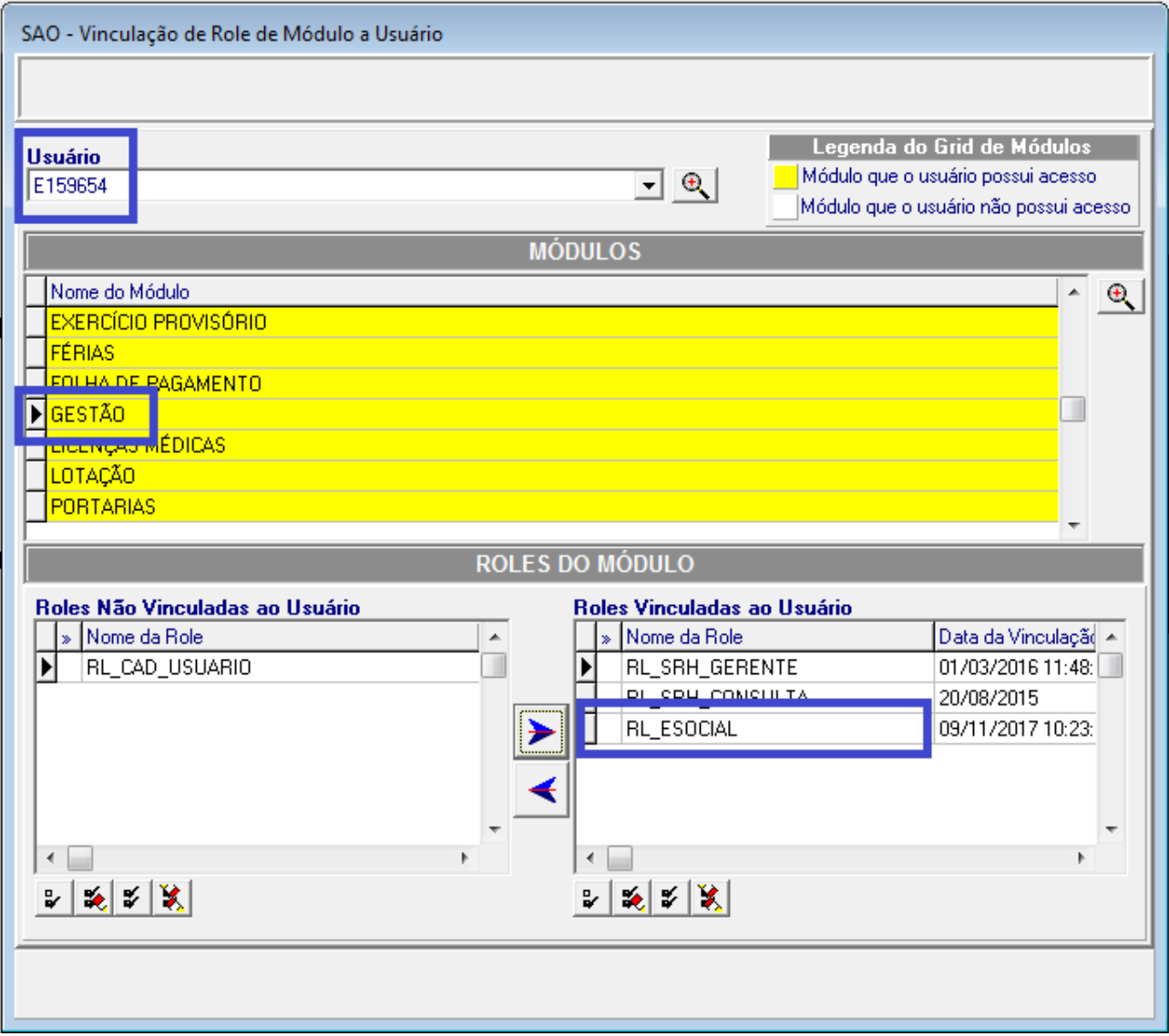